## OBTAIN ALARMS

The first thing you will have to do is open the OBTAIN Server Configuration and input the information for the mail server/mail user you want OBTAIN to use to send out email alerts for Alarms.

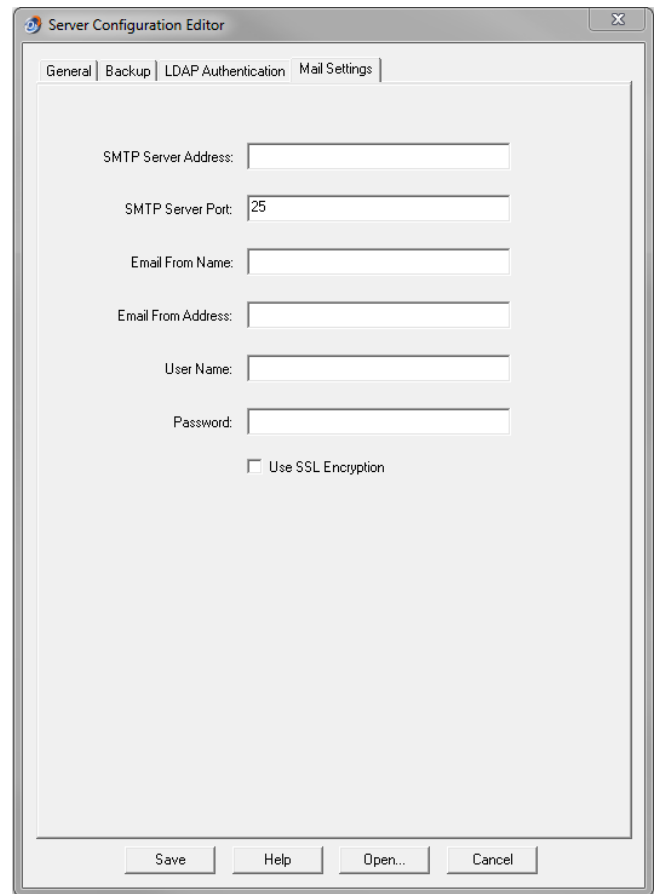

The next step is to actually create Alarm Triggers. To do this login to the OBTAIN Client, click Alarms and then Alarm Triggers.

Creating an Alarm Trigger is fairly straight forward:

1) Select an Alarm Situation. There are two categories of Alarm Situations; action-based and datebased. Action-based alarms are triggered when a user completes an action that would trigger an alarm. An example of this would be mounting an asset into a rack causing the rack's total allotted power to exceed the warning or total allocation. An alarm would be triggered as soon as the asset was mounted and an email would be sent to the chosen people. Date-based alarms are triggered when the midnight maintenance is run and the day changes. When the midnight maintenance runs and the new day matches an alarm's trigger date then the alarm is triggered and emails are sent out. An example of this would be "Device Lease Expires in 30 Days" or "Process Start on Date".

- 2) Select the Location you want the alarm to monitor.
- 3) Choose an Alarm Level.
- 4) Enter an Alarm Message to describe the alarm. This message is displayed in the emails that get sent out when an alarm is triggered. I believe the maximum number of characters is 60 or 80. Optionally you can also add in a Note to include in the notifications.
- 5) Select the users that you want to be notified of each specific Alarm by selecting their name in the right side box and then click the << button to move them to the "Notified People" box. Users in the "Notified People" box will be the ones who receive emails/nexus notifications whenever an alarm is triggered.
- 6) Finally choose whether to send a Nexus notification and/or an email whenever the alarm is triggered.

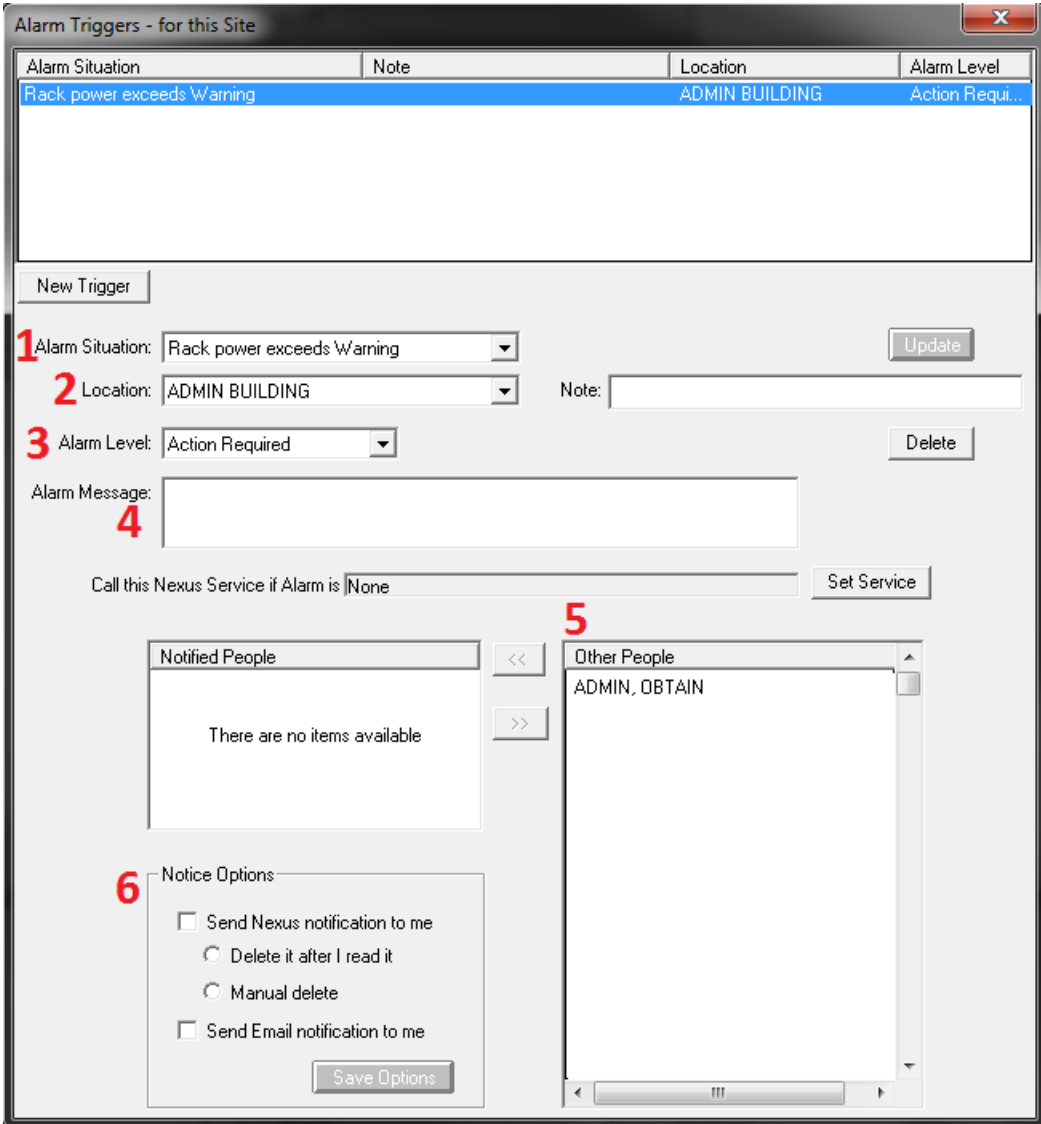